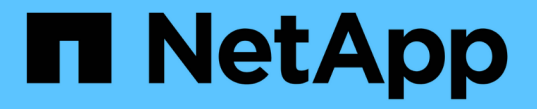

### 拡張したシステムを設定します StorageGRID 11.7

NetApp April 12, 2024

This PDF was generated from https://docs.netapp.com/ja-jp/storagegrid-117/expand/configuringexpanded-storagegrid-system.html on April 12, 2024. Always check docs.netapp.com for the latest.

# 目次

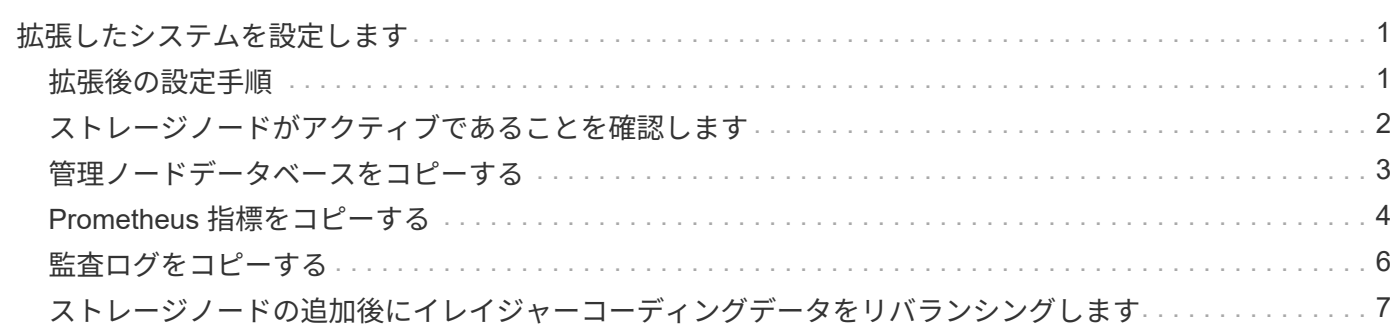

## <span id="page-2-0"></span>拡張したシステムを設定します

<span id="page-2-1"></span>拡張後の設定手順

拡張が完了したら、統合と設定のための追加の手順を実行する必要があります。

このタスクについて

拡張で追加するグリッドノードまたはサイトに応じて、以下の設定タスクを実行する必要があります。システ ムのインストールおよび管理時に選択したオプション、および拡張時に追加したノードとサイトの設定方法に よっては、一部のタスクはオプションです。

#### 手順

- 1. サイトを追加した場合:
	- 。["](https://docs.netapp.com/ja-jp/storagegrid-117/ilm/creating-storage-pool.html)[ストレージプールを作成します](https://docs.netapp.com/ja-jp/storagegrid-117/ilm/creating-storage-pool.html)" (サイト)と、新しいストレージノード用に選択した各ストレージ グレード。
	- ILMポリシーが新しい要件を満たしていることを確認します。ルールの変更が必要な場合は、 ["](https://docs.netapp.com/ja-jp/storagegrid-117/ilm/access-create-ilm-rule-wizard.html)[新しい](https://docs.netapp.com/ja-jp/storagegrid-117/ilm/access-create-ilm-rule-wizard.html) [ルールを作成します](https://docs.netapp.com/ja-jp/storagegrid-117/ilm/access-create-ilm-rule-wizard.html)["](https://docs.netapp.com/ja-jp/storagegrid-117/ilm/access-create-ilm-rule-wizard.html) および ["ILM](https://docs.netapp.com/ja-jp/storagegrid-117/ilm/creating-proposed-ilm-policy.html)[ポリシーを更新します](https://docs.netapp.com/ja-jp/storagegrid-117/ilm/creating-proposed-ilm-policy.html)["](https://docs.netapp.com/ja-jp/storagegrid-117/ilm/creating-proposed-ilm-policy.html)。ルールがすでに正しい場合は、 ["](https://docs.netapp.com/ja-jp/storagegrid-117/ilm/activating-ilm-policy.html)[新しいポ](https://docs.netapp.com/ja-jp/storagegrid-117/ilm/activating-ilm-policy.html) [リシーをアクティブ化します](https://docs.netapp.com/ja-jp/storagegrid-117/ilm/activating-ilm-policy.html)["](https://docs.netapp.com/ja-jp/storagegrid-117/ilm/activating-ilm-policy.html) StorageGRID で新しいノードが使用されるようにルールを変更する必 要はありません。
	- そのサイトからネットワークタイムプロトコル(NTP)サーバにアクセスできることを確認します。 を参照してください ["NTP](https://docs.netapp.com/ja-jp/storagegrid-117/maintain/configuring-ntp-servers.html)[サーバを管理します](https://docs.netapp.com/ja-jp/storagegrid-117/maintain/configuring-ntp-servers.html)["](https://docs.netapp.com/ja-jp/storagegrid-117/maintain/configuring-ntp-servers.html)。

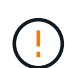

各サイトの少なくとも 2 つのノードが、少なくとも 4 つの外部 NTP ソースにアクセス できることを確認します。NTP ソースにアクセスできるノードがサイトに 1 つしかな いと、そのノードがダウンした場合にタイミングの問題が生じます。また、各サイトで 2 つのノードをプライマリ NTP ソースとして指定することにより、サイトがグリッド の他の部分から分離されても、正確なタイミングが保証されます。

- 2. 既存のサイトにストレージノードを追加した場合は、次の手順を実行します。
	- ["](https://docs.netapp.com/ja-jp/storagegrid-117/ilm/viewing-storage-pool-details.html)[ストレージプールの詳細を表示します](https://docs.netapp.com/ja-jp/storagegrid-117/ilm/viewing-storage-pool-details.html)["](https://docs.netapp.com/ja-jp/storagegrid-117/ilm/viewing-storage-pool-details.html) 追加した各ノードが想定されるストレージプールに含まれ、 想定されるILMルールで使用されていることを確認するため。
	- ILMポリシーが新しい要件を満たしていることを確認します。ルールの変更が必要な場合は、 ["](https://docs.netapp.com/ja-jp/storagegrid-117/ilm/access-create-ilm-rule-wizard.html)[新しい](https://docs.netapp.com/ja-jp/storagegrid-117/ilm/access-create-ilm-rule-wizard.html) [ルールを作成します](https://docs.netapp.com/ja-jp/storagegrid-117/ilm/access-create-ilm-rule-wizard.html)["](https://docs.netapp.com/ja-jp/storagegrid-117/ilm/access-create-ilm-rule-wizard.html) および ["ILM](https://docs.netapp.com/ja-jp/storagegrid-117/ilm/creating-proposed-ilm-policy.html)[ポリシーを更新します](https://docs.netapp.com/ja-jp/storagegrid-117/ilm/creating-proposed-ilm-policy.html)["](https://docs.netapp.com/ja-jp/storagegrid-117/ilm/creating-proposed-ilm-policy.html)。ルールがすでに正しい場合は、 ["](https://docs.netapp.com/ja-jp/storagegrid-117/ilm/activating-ilm-policy.html)[新しいポ](https://docs.netapp.com/ja-jp/storagegrid-117/ilm/activating-ilm-policy.html) [リシーをアクティブ化します](https://docs.netapp.com/ja-jp/storagegrid-117/ilm/activating-ilm-policy.html)["](https://docs.netapp.com/ja-jp/storagegrid-117/ilm/activating-ilm-policy.html) StorageGRID で新しいノードが使用されるようにルールを変更する必 要はありません。
	- ["](#page-3-0)[ストレージノードがアクティブであることを確認します](#page-3-0)["](#page-3-0) オブジェクトを取り込むことができます。
	- 推奨される数のストレージノードを追加できなかった場合は、イレイジャーコーディングデータをリ バランシングします。を参照してください["](rebalancing-erasure-coded-data-after-adding-storage-nodes.html)[ストレージノードの追加後にイレイジャーコーディングデ](rebalancing-erasure-coded-data-after-adding-storage-nodes.html) [ータをリバランシングします](rebalancing-erasure-coded-data-after-adding-storage-nodes.html)["](rebalancing-erasure-coded-data-after-adding-storage-nodes.html)。
- 3. ゲートウェイノードを追加した場合:
	- 。クライアント接続にハイアベイラビリティ( HA )グループが使用される場合は、必要に応じてゲー トウェイノードを HA グループに追加します。既存の HA グループのリストを確認して新しいノード を追加するには、 \* configuration \* > \* Network \* > \* High Availability groups \* を選択します。を参照し てください ["](https://docs.netapp.com/ja-jp/storagegrid-117/admin/configure-high-availability-group.html)[ハイアベイラビリティグループを設定する](https://docs.netapp.com/ja-jp/storagegrid-117/admin/configure-high-availability-group.html)["](https://docs.netapp.com/ja-jp/storagegrid-117/admin/configure-high-availability-group.html)。
- 4. 管理ノードを追加した場合の手順は次のとおりです。
	- a. StorageGRID システムでシングルサインオン( SSO) が有効になっている場合は、新しい管理ノー ドの証明書利用者信頼を作成します。この証明書利用者信頼を作成するまで、ノードにサインインす ることはできません。を参照してください["](../admin/configuring-sso.html)[シングルサインオンを設定します](../admin/configuring-sso.html)["](../admin/configuring-sso.html)。
	- b. 管理ノードでロードバランササービスを使用する場合は、必要に応じて新しい管理ノードをHAグルー プに追加します。既存の HA グループのリストを確認して新しいノードを追加するには、 \* configuration \* > \* Network \* > \* High Availability groups \* を選択します。を参照してください ["](https://docs.netapp.com/ja-jp/storagegrid-117/admin/configure-high-availability-group.html)[ハイア](https://docs.netapp.com/ja-jp/storagegrid-117/admin/configure-high-availability-group.html) [ベイラビリティグループを設定する](https://docs.netapp.com/ja-jp/storagegrid-117/admin/configure-high-availability-group.html)["](https://docs.netapp.com/ja-jp/storagegrid-117/admin/configure-high-availability-group.html)。
	- c. 必要に応じて、管理ノードデータベースをプライマリ管理ノードから拡張管理ノードにコピーしま す。これは、各管理ノードで属性と監査の情報の整合性を維持する場合に行います。を参照してくだ さい ["](#page-4-0)[管理ノードデータベースをコピーします](#page-4-0)["](#page-4-0)。
	- d. 必要に応じて、 Prometheus データベースをプライマリ管理ノードから拡張管理ノードにコピーしま す。これは、各管理ノードで指標の履歴の整合性を維持する場合に行います。を参照してください ["Prometheus](#page-5-0) [指標をコピーする](#page-5-0)["](#page-5-0)。
	- e. 必要に応じて、既存の監査ログをプライマリ管理ノードから拡張管理ノードにコピーします。これ は、各管理ノードでログの履歴情報の整合性を維持する場合に行います。を参照してください ["](#page-7-0)[監査ロ](#page-7-0) [グをコピーする](#page-7-0)["](#page-7-0)。
	- f. 必要に応じて、NFSファイル共有を通じて監査を目的としたシステムへのアクセスを設定します。を 参照してください ["NFS](https://docs.netapp.com/ja-jp/storagegrid-117/admin/configuring-audit-client-access.html)[の監査クライアントアクセスを設定します](https://docs.netapp.com/ja-jp/storagegrid-117/admin/configuring-audit-client-access.html)["](https://docs.netapp.com/ja-jp/storagegrid-117/admin/configuring-audit-client-access.html)。
- 5. 拡張ノードが信頼されていないクライアントネットワークで追加されたかどうかを確認したり、ノードの クライアントネットワークが信頼されていないか信頼されているかを変更するには、\* configuration **>** Security **>** Firewall control \*に移動します。

拡張ノードのクライアントネットワークが信頼されていない場合は、ロードバランサエンドポイントを使 用してクライアントネットワークのノードへの接続を確立する必要があります。を参照してください ["](https://docs.netapp.com/ja-jp/storagegrid-117/admin/manage-firewall-controls.html)[フ](https://docs.netapp.com/ja-jp/storagegrid-117/admin/manage-firewall-controls.html) [ァイアウォールコントロールを管理します](https://docs.netapp.com/ja-jp/storagegrid-117/admin/manage-firewall-controls.html)["](https://docs.netapp.com/ja-jp/storagegrid-117/admin/manage-firewall-controls.html)。

6. DNSを設定します。

DNS 設定をグリッドノードごとに個別に指定していた場合は、新しいノード用のノード単位のカスタム DNS 設定を追加する必要があります。を参照してください ["](https://docs.netapp.com/ja-jp/storagegrid-117/maintain/modifying-dns-configuration-for-single-grid-node.html)[単一のグリッドノードの](https://docs.netapp.com/ja-jp/storagegrid-117/maintain/modifying-dns-configuration-for-single-grid-node.html) [DNS](https://docs.netapp.com/ja-jp/storagegrid-117/maintain/modifying-dns-configuration-for-single-grid-node.html) [設定を変更し](https://docs.netapp.com/ja-jp/storagegrid-117/maintain/modifying-dns-configuration-for-single-grid-node.html) [ます](https://docs.netapp.com/ja-jp/storagegrid-117/maintain/modifying-dns-configuration-for-single-grid-node.html)["](https://docs.netapp.com/ja-jp/storagegrid-117/maintain/modifying-dns-configuration-for-single-grid-node.html)。

適切に動作するように、2つまたは3つのDNSサーバを指定します。3つ以上を指定すると、一部のプラットフ ォームではOSに制限があるため、3つだけが使用される可能性があります。ルーティングが制限されている環 境では、を使用できます ["DNS](https://docs.netapp.com/ja-jp/storagegrid-117/maintain/modifying-dns-configuration-for-single-grid-node.html)[サーバリストをカスタマイズします](https://docs.netapp.com/ja-jp/storagegrid-117/maintain/modifying-dns-configuration-for-single-grid-node.html)["](https://docs.netapp.com/ja-jp/storagegrid-117/maintain/modifying-dns-configuration-for-single-grid-node.html) 個 々 のノード(通常はサイト内のすべて のノード)で、最大3台のDNSサーバで構成される異なるセットを使用する場合。

可能であれば、各サイトがローカルにアクセスできるDNSサーバを使用して、孤立したサイトが外部の宛先 のFQDNを解決できるようにします。

### <span id="page-3-0"></span>ストレージノードがアクティブであることを確認します

新しいストレージノードを追加する拡張処理が完了すると、 StorageGRID システムは新 しいストレージノードの使用を自動的に開始します。StorageGRID システムを使用し て、新しいストレージノードがアクティブになっていることを確認する必要がありま す。

手順

- 1. を使用して Grid Manager にサインインします ["](https://docs.netapp.com/ja-jp/storagegrid-117/admin/web-browser-requirements.html)[サポートされている](https://docs.netapp.com/ja-jp/storagegrid-117/admin/web-browser-requirements.html) [Web](https://docs.netapp.com/ja-jp/storagegrid-117/admin/web-browser-requirements.html) [ブラウ](https://docs.netapp.com/ja-jp/storagegrid-117/admin/web-browser-requirements.html)[ザ](https://docs.netapp.com/ja-jp/storagegrid-117/admin/web-browser-requirements.html)["](https://docs.netapp.com/ja-jp/storagegrid-117/admin/web-browser-requirements.html)。
- 2. ノード \* > \* 拡張ストレージノード \* > \* ストレージ \* を選択します。
- 3. [Storage Used Object Data]グラフにカーソルを合わせて、\* Used \*の値を確認します。これは、オブジ ェクトデータに使用されている使用可能な合計スペースの量です。
- 4. グラフ上でカーソルを右に移動して、「使用済み」の値が増加していることを確認します。

### <span id="page-4-0"></span>管理ノードデータベースをコピーする

拡張手順 を使用して管理ノードを追加する場合は、必要に応じてプライマリ管理ノード から新しい管理ノードにデータベースをコピーできます。データベースをコピーする と、属性、アラート、およびアラートに関する履歴情報を保持できます。

作業を開始する前に

- 管理ノードを追加する拡張手順が完了している必要があります。
- を使用することができます Passwords.txt ファイル。
- プロビジョニングパスフレーズを用意します。

このタスクについて

拡張管理ノードには、 StorageGRID ソフトウェアのアクティブ化プロセスによって NMS サービス用の空の データベースが作成されます。拡張管理ノードで NMS サービスが開始されると、システムに現在追加されて いるか以降に追加されたサーバとサービスに関する情報が記録されます。この管理ノードデータベースには次 の情報が含まれています。

- アラートの履歴
- アラームの履歴
- ヒストリカル属性データ。 \* サポート \* > \* ツール \* > \* グリッドトポロジ \* ページで使用できるチャート およびテキストレポートで使用されます

ノード間で管理ノードデータベースの整合性を確保するには、プライマリ管理ノードから拡張管理ノードにデ ータベースをコピーします。

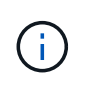

プライマリ管理ノード( ソース管理ノード )から拡張管理ノードへのデータベースのコピー は、完了までに数時間かかる場合があります。この間は Grid Manager にアクセスできませ  $\mathcal{L}_{\alpha}$ 

次の手順に従って、プライマリ管理ノードと拡張管理ノードの両方で MI サービスと管理 API サービスを停止 してからデータベースをコピーします。

#### 手順

- 1. プライマリ管理ノードで次の手順を実行します。
	- a. 管理ノードにログインします。
		- i. 次のコマンドを入力します。 ssh admin@*grid\_node\_IP*
		- ii. に記載されているパスワードを入力します Passwords.txt ファイル。

iii. 次のコマンドを入力してrootに切り替えます。 su -

iv. に記載されているパスワードを入力します Passwords.txt ファイル。

- b. 次のコマンドを実行します。 recover-access-points
- c. プロビジョニングパスフレーズを入力します。
- d. MIサービスを停止します。 service mi stop
- e. 管理アプリケーションプログラミングインターフェイス (mgmt-api) サービスを停止します。 service mgmt-api stop
- 2. 拡張管理ノードで次の手順を実行します。
	- a. 拡張管理ノードにログインします。
		- i. 次のコマンドを入力します。 ssh admin@*grid\_node\_IP*
		- ii. に記載されているパスワードを入力します Passwords.txt ファイル。
		- iii. 次のコマンドを入力してrootに切り替えます。 su -
		- iv. に記載されているパスワードを入力します Passwords.txt ファイル。
	- b. MIサービスを停止します。 service mi stop
	- c. mgmt-apiサービスを停止します。 service mgmt-api stop
	- d. SSH エージェントに SSH 秘密鍵を追加します。入力するコマンドssh-add
	- e. に記載されているSSHアクセスパスワードを入力します Passwords.txt ファイル。
	- f. ソース管理ノードのデータベースを拡張管理ノードにコピーします。 /usr/local/mi/bin/miclone-db.sh *Source\_Admin\_Node\_IP*
	- g. プロンプトが表示されたら、拡張管理ノードで MI データベースを上書きすることを確定します。

データベースとその履歴データが拡張管理ノードにコピーされます。コピー処理が完了すると、拡張 管理ノードがスクリプトによって起動されます。

- h. 他のサーバにパスワードなしでアクセスする必要がなくなった場合は、 SSH エージェントから秘密鍵 を削除します。入力するコマンドssh-add -D
- 3. プライマリ管理ノードでサービスを再起動します。 service servermanager start

#### <span id="page-5-0"></span>**Prometheus** 指標をコピーする

新しい管理ノードを追加したら、 Prometheus で管理されている指標の履歴を必要に応 じてプライマリ管理ノードから新しい管理ノードにコピーできます。指標をコピーする と、管理ノード間で指標の履歴の整合性が確保されます。

作業を開始する前に

- 新しい管理ノードがインストールされて実行されている必要があります。
- を使用することができます Passwords.txt ファイル。
- プロビジョニングパスフレーズを用意します。

このタスクについて

管理ノードを追加すると、ソフトウェアのインストールプロセスによって新しい Prometheus データベースが 作成されます。Prometheus データベースをプライマリ管理ノード( *source Admin Node*) から新しい管理ノ ードにコピーすることで、ノード間で指標の履歴の整合性を維持できます。

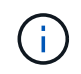

Prometheus データベースのコピーには 1 時間以上かかる場合があります。ソース管理ノード でサービスが停止している間は、グリッドマネージャの一部の機能が使用できなくなります。

手順

- 1. ソース管理ノードにログインします。
	- a. 次のコマンドを入力します。 ssh admin@*grid\_node\_IP*
	- b. に記載されているパスワードを入力します Passwords.txt ファイル。
	- c. 次のコマンドを入力してrootに切り替えます。 su -
	- d. に記載されているパスワードを入力します Passwords.txt ファイル。
- 2. ソース管理ノードからPrometheusサービスを停止します。 service prometheus stop
- 3. 新しい管理ノードで次の手順を実行します。
	- a. 新しい管理ノードにログインします。
		- i. 次のコマンドを入力します。 ssh admin@*grid\_node\_IP*
		- ii. に記載されているパスワードを入力します Passwords.txt ファイル。
		- iii. 次のコマンドを入力してrootに切り替えます。 su -
		- iv. に記載されているパスワードを入力します Passwords.txt ファイル。
	- b. Prometheusサービスを停止します。 service prometheus stop
	- c. SSH エージェントに SSH 秘密鍵を追加します。入力するコマンドssh-add
	- d. に記載されているSSHアクセスパスワードを入力します Passwords.txt ファイル。
	- e. ソース管理ノードのPrometheusデータベースを新しい管理ノードにコピーします。 /usr/local/prometheus/bin/prometheus-clone-db.sh *Source\_Admin\_Node\_IP*
	- f. プロンプトが表示されたら、 \* Enter \* を押して、新しい管理ノード上の新しい Prometheus データベ ースを破棄することを確認します。

元の Prometheus データベースとその履歴データが新しい管理ノードにコピーされます。コピー処理 が完了すると、新しい管理ノードがスクリプトによって起動されます。次のステータスが表示されま す。

Database cloned, starting services

a. 他のサーバにパスワードなしでアクセスする必要がなくなった場合は、 SSH エージェントから秘密鍵 を削除します。入力するコマンド

ssh-add -D

4. ソース管理ノードで Prometheus サービスを再起動します。

### <span id="page-7-0"></span>監査ログをコピーする

拡張手順 を使用して新しい管理ノードを追加した場合、その AMS サービスでログに記 録されるのは、システムへの追加後に発生したイベントと処理のみになります。必要に 応じて、先にインストールされていた管理ノードから新しい拡張管理ノードに監査ログ をコピーして、残りの StorageGRID システムと同期されるようにすることができます。

作業を開始する前に

- 管理ノードを追加する拡張手順が完了している必要があります。
- を使用することができます Passwords.txt ファイル。

このタスクについて

新しい管理ノードで監査メッセージの履歴を確認できるようにするには、既存の管理ノードから拡張管理ノー ドに監査ログファイルを手動でコピーする必要があります。

> デフォルトでは、監査情報は管理ノードの監査ログに送信されます。次のいずれかに該当する 場合は、これらの手順をスキップしてかまいません。

- 外部 syslog サーバを設定し、管理ノードではなく syslog サーバに監査ログを送信するよう になりました。
- 監査メッセージを生成したローカルノードにのみ保存するように明示的に指定します。

を参照してください ["](https://docs.netapp.com/ja-jp/storagegrid-117/monitor/configure-audit-messages.html)[監査](https://docs.netapp.com/ja-jp/storagegrid-117/monitor/configure-audit-messages.html)[メ](https://docs.netapp.com/ja-jp/storagegrid-117/monitor/configure-audit-messages.html)[ッセージとログの](https://docs.netapp.com/ja-jp/storagegrid-117/monitor/configure-audit-messages.html)[送](https://docs.netapp.com/ja-jp/storagegrid-117/monitor/configure-audit-messages.html)[信](https://docs.netapp.com/ja-jp/storagegrid-117/monitor/configure-audit-messages.html)[先](https://docs.netapp.com/ja-jp/storagegrid-117/monitor/configure-audit-messages.html)[を設定します](https://docs.netapp.com/ja-jp/storagegrid-117/monitor/configure-audit-messages.html)["](https://docs.netapp.com/ja-jp/storagegrid-117/monitor/configure-audit-messages.html) を参照してください。

手順

 $\bigcap$ 

- 1. プライマリ管理ノードにログインします。
	- a. 次のコマンドを入力します。 ssh *admin@\_primary\_Admin\_Node\_IP*
	- b. に記載されているパスワードを入力します Passwords.txt ファイル。
	- c. 次のコマンドを入力してrootに切り替えます。 su -
	- d. に記載されているパスワードを入力します Passwords.txt ファイル。

rootとしてログインすると、プロンプトがから変わります \$ 終了: #。

- 2. AMSサービスを停止して新しいファイルが作成されないようにします。 service ams stop
- 3. の名前を変更します audit.log fileを指定します。これにより、拡張管理ノードにコピーしたファイルが 上書きされません。

cd /var/local/audit/export [] `ls -l` [] mv audit.log *new\_name*.txt

#### 4. すべての監査ログファイルを拡張管理ノードにコピーします。

scp -p \* *IP\_address*:/var/local/audit/export

- 5. プロンプトが表示されたら、のパスフレーズを入力します /root/.ssh/id\_rsa`で、に表示されている プライマリ管理ノードのSSHアクセスパスワードを入力します `Passwords.txt ファイル。
- 6. 元のを復元します audit.log ファイル:

mv *new\_name*.txt audit.log

7. AMS サービスを開始します。

service ams start

8. サーバからログアウトします。

exit

9. 拡張管理ノードにログインします。

a. 次のコマンドを入力します。 ssh admin@*expansion\_Admin\_Node\_IP*

- b. に記載されているパスワードを入力します Passwords.txt ファイル。
- c. 次のコマンドを入力してrootに切り替えます。 su -
- d. に記載されているパスワードを入力します Passwords.txt ファイル。

rootとしてログインすると、プロンプトがから変わります \$ 終了: #。

10. 監査ログファイルのユーザとグループの設定を更新します。

cd /var/local/audit/export [+] chown ams-user:bycast \*

11. サーバからログアウトします。

exit

### <span id="page-8-0"></span>ストレージノードの追加後にイレイジャーコーディングデータ をリバランシングします

ストレージノードを追加したら、ECのリバランシング手順 を使用して、既存および新 規のストレージノードにイレイジャーコーディングフラグメントを再配置できます。

#### 作業を開始する前に

- 新しいストレージノードを追加する拡張手順が完了している。
- を確認しておきます ["](https://docs.netapp.com/ja-jp/storagegrid-117/expand/considerations-for-rebalancing-erasure-coded-data.html)[イレイジャーコーディングデータのリバランシングに](https://docs.netapp.com/ja-jp/storagegrid-117/expand/considerations-for-rebalancing-erasure-coded-data.html)[関](https://docs.netapp.com/ja-jp/storagegrid-117/expand/considerations-for-rebalancing-erasure-coded-data.html)[する](https://docs.netapp.com/ja-jp/storagegrid-117/expand/considerations-for-rebalancing-erasure-coded-data.html)[考慮事項](https://docs.netapp.com/ja-jp/storagegrid-117/expand/considerations-for-rebalancing-erasure-coded-data.html)["](https://docs.netapp.com/ja-jp/storagegrid-117/expand/considerations-for-rebalancing-erasure-coded-data.html)。
- レプリケートされたオブジェクトデータがこの手順 によって移動されることはなく、イレイジャーコーデ ィングデータの移動先を特定する際に、 EC 手順 が各ストレージノードでレプリケートされたデータの使 用量を考慮しないことを理解しておきます。
- を使用することができます Passwords.txt ファイル。

この手順 が実行されたときの動作

手順 を起動する前に、次の点に注意してください。

- 1つ以上のボリュームがオフラインの(アンマウントされた)場合、またはオンラインの(マウントされ た)ボリュームがエラー状態の場合、ECリバランシング手順 は開始されません。
- EC のリバランシングによって、手順 が一時的に大量のストレージをリザーブします。ストレージアラー トがトリガーされる場合がありますが、リバランシングが完了すると解決します。予約に十分なストレー ジがない場合、 EC のリバランシング手順 は失敗します。ストレージ予約は、手順 が失敗したか成功し たかに関係なく、 EC のリバランシング手順 が完了したときに解放されます。
- ECのリバランシングの処理中にボリュームがオフラインになったりエラーが発生したりすると、リバラ ンシングプロセスは部分的に完了し、データが失われることはありません。すべてのボリュームがエラー なしでオンラインになった時点で、ECリバランシング手順 を再開できます。
- ECリバランシング手順 の実行中は、ILM処理、S3およびSwiftクライアント処理のパフォーマンスに影響 する可能性があります。

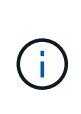

オブジェクト(またはオブジェクトパーツ)をアップロードするために S3 および Swift API 処理を実行すると、 EC のリバランシング中に 24 時間以上かかる場合に手順 のリバラ ンシングが失敗することがあります。該当するILMルールで取り込み時にBalanced配置また はStrict配置が使用されている場合、長時間のPUT処理は失敗します。次のエラーが報告さ れます。 500 Internal Server Error。

手順

- 1. [[review\_object\_storage] ] リバランシングするサイトの現在のオブジェクトストレージの詳細を確認しま す。
	- a. [\* nodes (ノード) ] を選択します
	- b. サイトで最初のストレージノードを選択します。
	- c. [ \* ストレージ \* ] タブを選択します。
	- d. [Storage Used Object Data]グラフにカーソルを合わせ、ストレージノード上のレプリケートデータ とイレイジャーコーディングデータの現在の量を確認します。
	- e. 同じ手順を繰り返して、サイトの他のストレージノードを表示します。
- 2. プライマリ管理ノードにログインします。
	- a. 次のコマンドを入力します。 ssh admin@*primary\_Admin\_Node\_IP*
	- b. に記載されているパスワードを入力します Passwords.txt ファイル。
	- c. 次のコマンドを入力してrootに切り替えます。 su -
	- d. に記載されているパスワードを入力します Passwords.txt ファイル。

rootとしてログインすると、プロンプトがから変わります \$ 終了: #。

3. 手順 を起動します。

rebalance-data start --site "*site-name*"

の場合 "*site-name*"`をクリックし、新しいストレージノードを追加した最初のサイトを指定します。 囲みます `site-name 引用符で囲みます。

EC Rebalance 手順 が開始され、ジョブ ID が返されます。

- 4. ジョブ ID をコピーします。
- 5. EC Rebalance 手順 のステータスを監視します。
	- 単一の EC Rebalance 手順 のステータスを表示するには、次の手順を実行します

rebalance-data status --job-id *job-id*

の場合 `*job-id*`で、手順 の起動時に返されたIDを指定します。

◦ 現在の EC Rebalance 手順 と、以前に完了した手順のステータスを表示するには、次の手順を実行し ます。

rebalance-data status

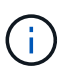

rebalance -dataコマンド のヘルプを表示するには、次の手順を実行します。

rebalance-data --help

- 6. 返されたステータスに基づいて、追加の手順を実行します。
	- ステータスがの場合 `In progress`を実行している場合、ECのリバランシング処理はまだ実行中です。 手順 は、完了するまで定期的に監視する必要があります。

現在のジョブの推定完了時間と完了率を表示するには、次の手順を実行します。

- i. [**support**>] 、 [\*Tools] 、 [\*Metrics] の順に選択します。
- ii. [Grafana]セクションで[EC Overview]\*を選択します。
- iii. グリッド EC ジョブの完了予想時間 \* ダッシュボードと \* グリッド EC ジョブの完了率 \* ダッシュ ボードを確認します。
- ステータスがの場合 `Success`必要に応じて オブジェクトストレージを確認する をクリックすると、 サイトの最新の詳細が表示されます。

イレイジャーコーディングされたデータをサイトのストレージノード間でより均等に配置します。

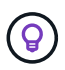

次のメッセージが表示された場合は、すべてのイレイジャーコーディングデータのリバラ ンシングが完了するまでEC rebalance手順 を再度実行します。

The moves in this rebalance job have been limited. To rebalance additional data, start EC rebalance again for the same site.

- ステータスがの場合 Failure:
	- i. サイトのすべてのストレージノードがグリッドに接続されていることを確認します。
	- ii. これらのストレージノードに影響している可能性があるアラートがないかどうかを確認し、解決 してください。
	- iii. ECリバランシング手順 を再起動します。

rebalance-data start –-job-id *job-id*

- iv. ECのリバランシング手順 のステータスがまだの場合 Failure、テクニカルサポートにお問い合 わせください。
- 7. EC Rebalance 手順 によって大量の負荷が生成されている(取り込み処理に影響があるなど)場合は、手 順 を一時停止します。

rebalance-data pause --job-id *job-id*

8. EC のリバランシング手順 を終了する必要がある場合( StorageGRID ソフトウェアのアップグレードを 実行できるようにする場合など)は、次のように入力します。

rebalance-data terminate --job-id *job-id*

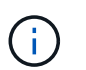

EC のリバランシング手順 を終了すると、移動済みのデータフラグメントは新しい場所に 残ります。データは元の場所に戻されません。

9. 複数のサイトでイレイジャーコーディングを使用している場合は、影響を受ける他のすべてのサイトに対 してこの手順 を実行します。

Copyright © 2024 NetApp, Inc. All Rights Reserved. Printed in the U.S.このドキュメントは著作権によって保 護されています。著作権所有者の書面による事前承諾がある場合を除き、画像媒体、電子媒体、および写真複 写、記録媒体、テープ媒体、電子検索システムへの組み込みを含む機械媒体など、いかなる形式および方法に よる複製も禁止します。

ネットアップの著作物から派生したソフトウェアは、次に示す使用許諾条項および免責条項の対象となりま す。

このソフトウェアは、ネットアップによって「現状のまま」提供されています。ネットアップは明示的な保 証、または商品性および特定目的に対する適合性の暗示的保証を含み、かつこれに限定されないいかなる暗示 的な保証も行いません。ネットアップは、代替品または代替サービスの調達、使用不能、データ損失、利益損 失、業務中断を含み、かつこれに限定されない、このソフトウェアの使用により生じたすべての直接的損害、 間接的損害、偶発的損害、特別損害、懲罰的損害、必然的損害の発生に対して、損失の発生の可能性が通知さ れていたとしても、その発生理由、根拠とする責任論、契約の有無、厳格責任、不法行為(過失またはそうで ない場合を含む)にかかわらず、一切の責任を負いません。

ネットアップは、ここに記載されているすべての製品に対する変更を随時、予告なく行う権利を保有します。 ネットアップによる明示的な書面による合意がある場合を除き、ここに記載されている製品の使用により生じ る責任および義務に対して、ネットアップは責任を負いません。この製品の使用または購入は、ネットアップ の特許権、商標権、または他の知的所有権に基づくライセンスの供与とはみなされません。

このマニュアルに記載されている製品は、1つ以上の米国特許、その他の国の特許、および出願中の特許によ って保護されている場合があります。

権利の制限について:政府による使用、複製、開示は、DFARS 252.227-7013(2014年2月)およびFAR 5252.227-19(2007年12月)のRights in Technical Data -Noncommercial Items(技術データ - 非商用品目に関 する諸権利)条項の(b)(3)項、に規定された制限が適用されます。

本書に含まれるデータは商用製品および / または商用サービス(FAR 2.101の定義に基づく)に関係し、デー タの所有権はNetApp, Inc.にあります。本契約に基づき提供されるすべてのネットアップの技術データおよび コンピュータ ソフトウェアは、商用目的であり、私費のみで開発されたものです。米国政府は本データに対 し、非独占的かつ移転およびサブライセンス不可で、全世界を対象とする取り消し不能の制限付き使用権を有 し、本データの提供の根拠となった米国政府契約に関連し、当該契約の裏付けとする場合にのみ本データを使 用できます。前述の場合を除き、NetApp, Inc.の書面による許可を事前に得ることなく、本データを使用、開 示、転載、改変するほか、上演または展示することはできません。国防総省にかかる米国政府のデータ使用権 については、DFARS 252.227-7015(b)項(2014年2月)で定められた権利のみが認められます。

#### 商標に関する情報

NetApp、NetAppのロゴ、<http://www.netapp.com/TM>に記載されているマークは、NetApp, Inc.の商標です。そ の他の会社名と製品名は、それを所有する各社の商標である場合があります。